## State of Montana VPN Remote Access

VPN – Virtual Private Network

Open "Cisco AnyConnect Secure Mobility Client" by searching for it in the Start menu:

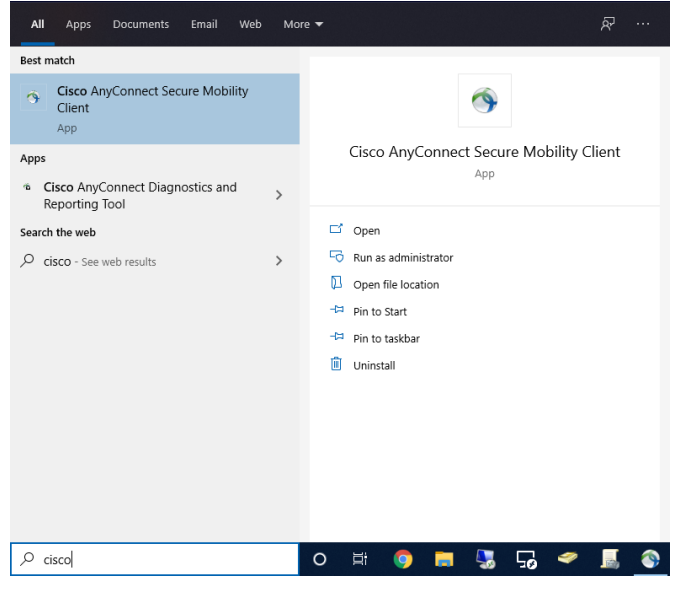

Or by clicking on the white tennis ball icon in the taskbar:

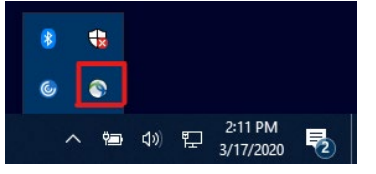

## Type "entvpn.mt.gov" in the box and click Connect.

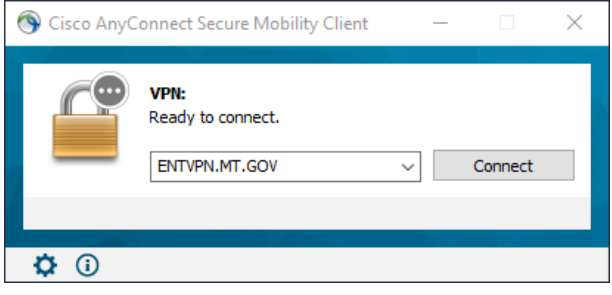

Enter your Login Credentials in the pop up box.

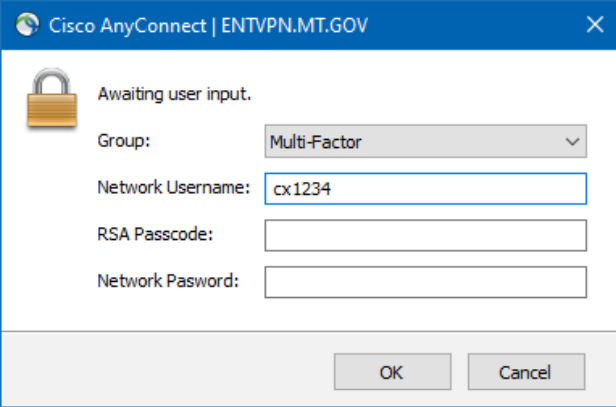

*If you don't have your network drives, run the script for your group that is saved on the desktop, or navigate to:* [\\dmahln1000\netlogon](file://dmahln1000/netlogon/) *And run the script for your group located in that folder.*